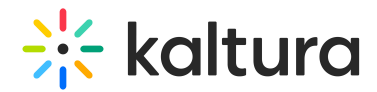

# Edit captions

Last Modified on 11/11/2024 2:47 pm IST

28 This article is designated for all users.

## About

Kaltura's Closed Captions Editor allows you to review and edit captions for your videos, whether they're generated by REACH or uploaded manually. With an intuitive interface, you can easily adjust caption text, timing, and speaker names, and if you have enabled Kaltura's [transcript](https://knowledge.kaltura.com/help/transcript) widget, any changes you make are reflected in the transcript.

The editor also includes features like auto-scroll, timestamp adjustment, and search and replace, giving you full control to fine-tune captions and enhance the viewing experience for your audience. This tool is particularly useful for improving the accuracy of machine-generated captions (ASR).

To use the features described here, Kaltura REACH needs to be enabled with the right user permissions.

## Access the editor

1. From the user menu, select **My Media**.

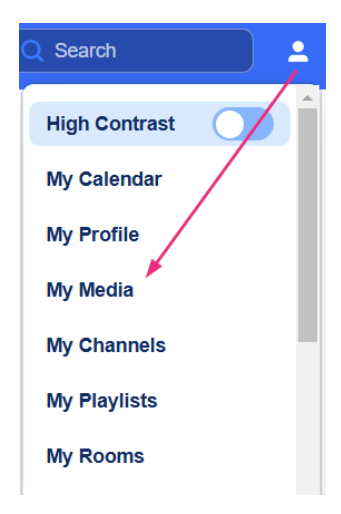

The My Media page displays.

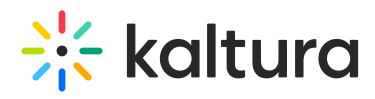

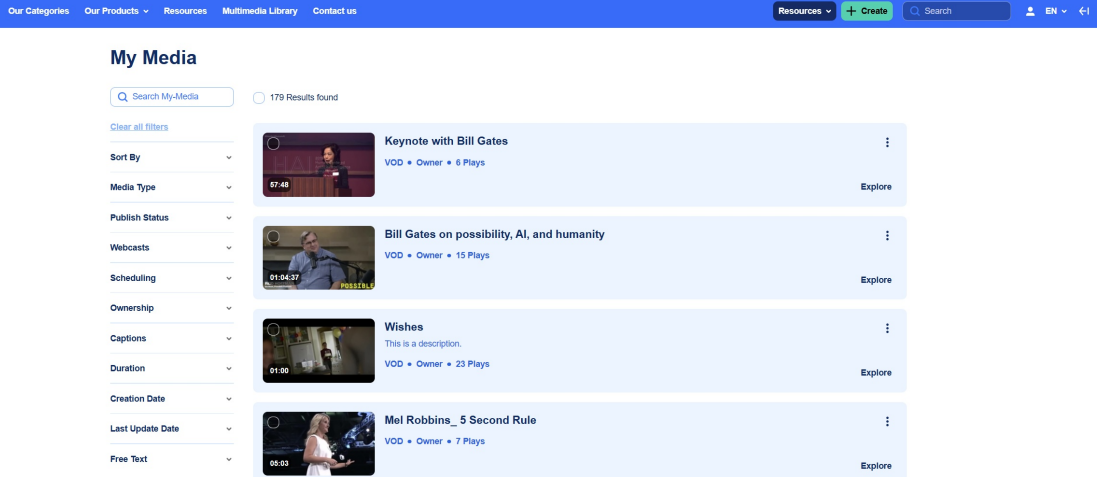

2. Locate the desired media and click the **three dots** at the far right, and select **Edit**.

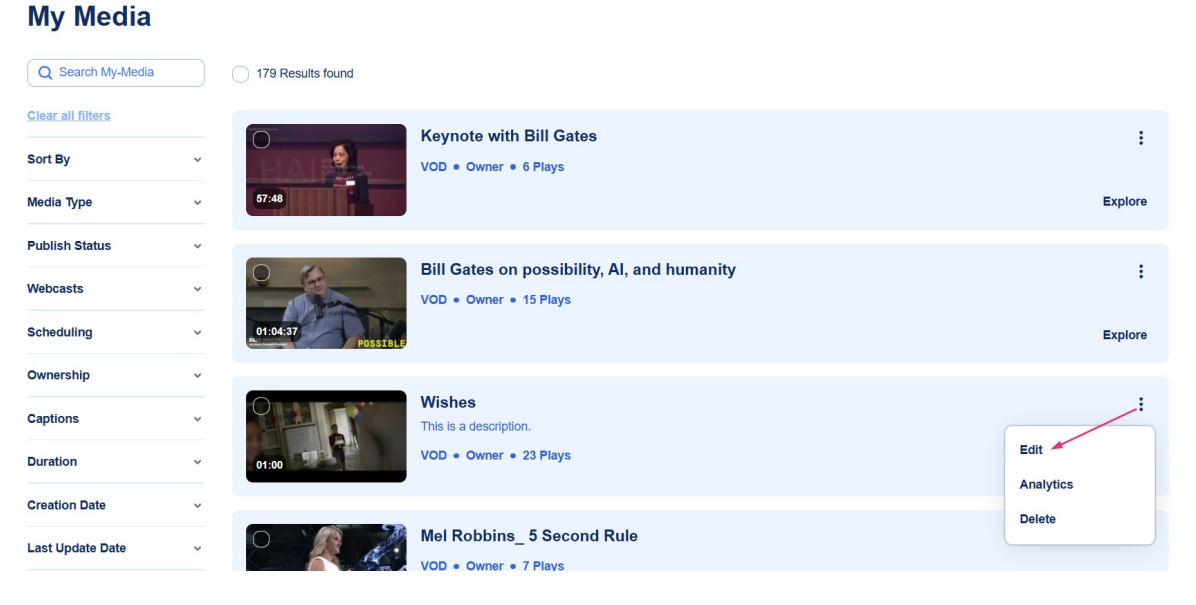

The edit media page displays.

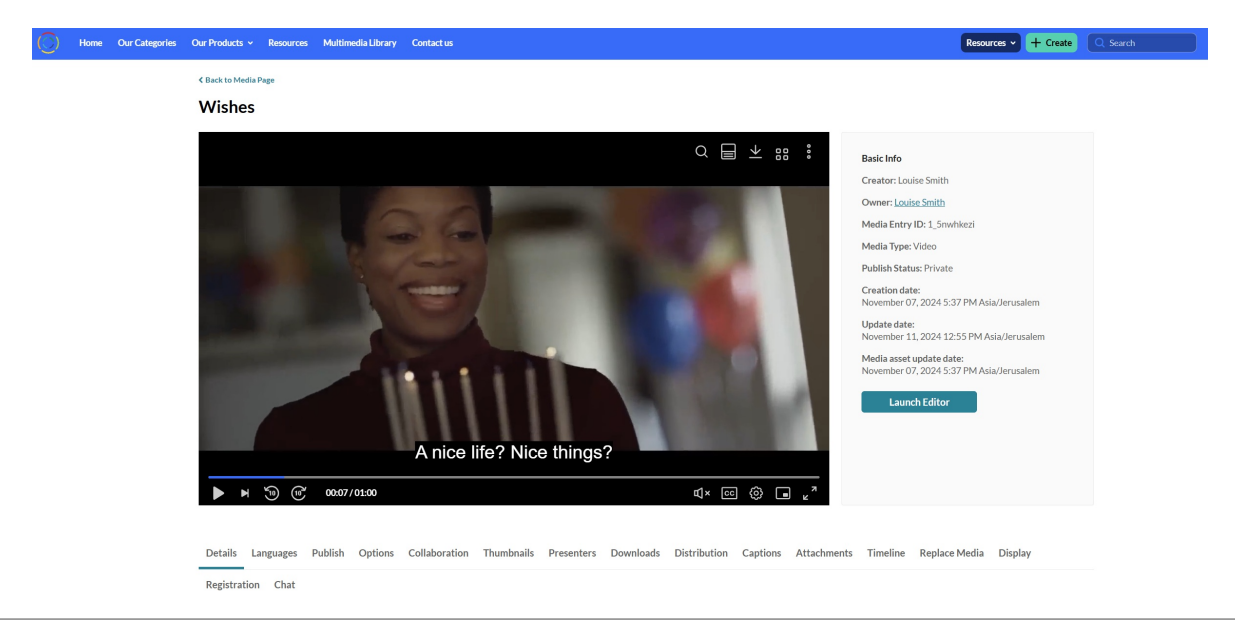

Copyright ©️ 2024 Kaltura Inc. All Rights Reserved. Designated trademarks and brands are the property of their respective owners. Use of this document constitutes acceptance of the Kaltura Terms of Use and Privacy Policy.

2

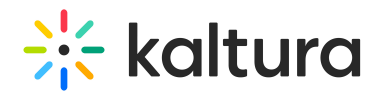

#### 3. Click the **Captions** tab.

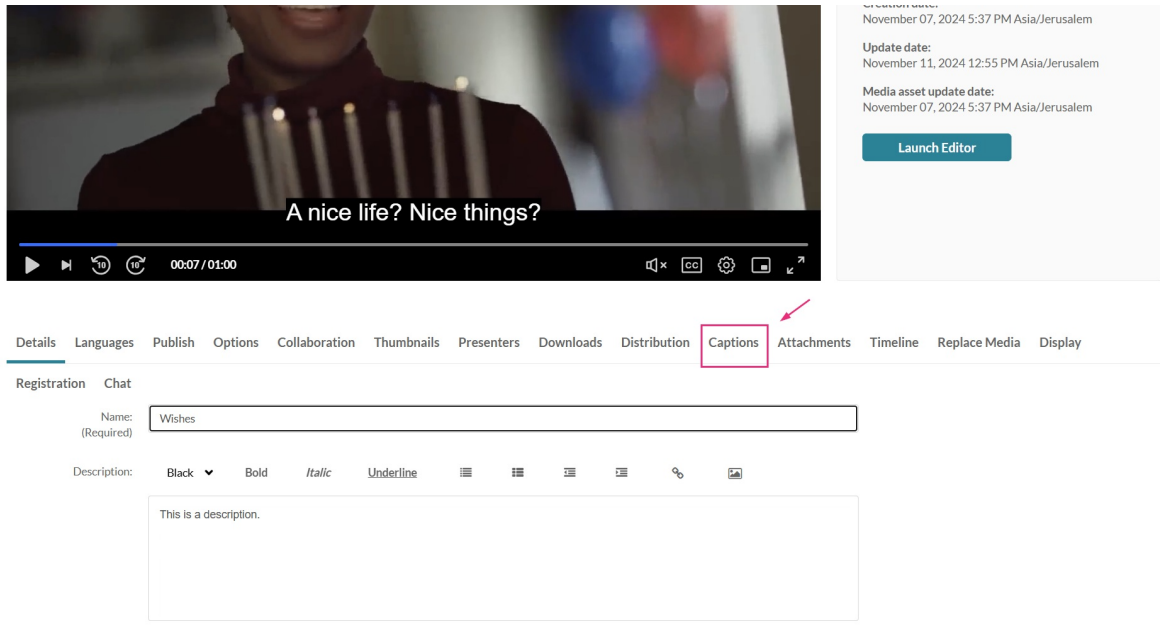

The captions for that media display.

#### 4. Click **Edit captions**.

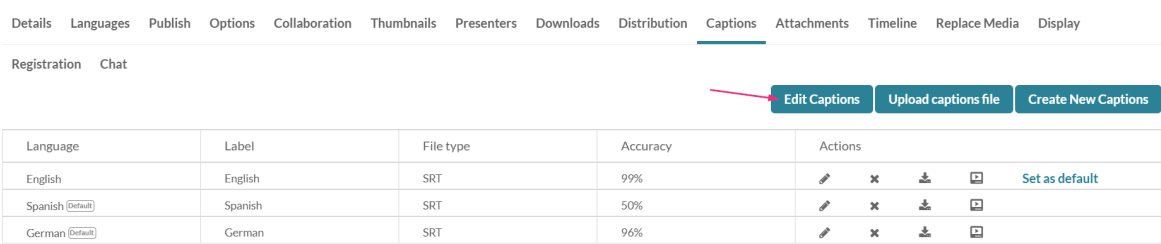

## The closed captions editor displays.

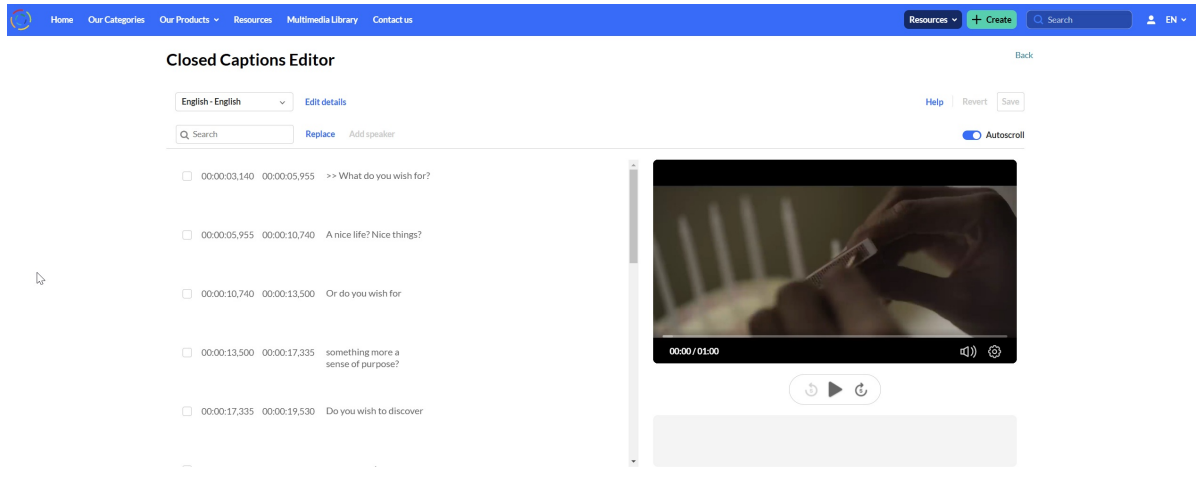

Copyright ©️ 2024 Kaltura Inc. All Rights Reserved. Designated trademarks and brands are the property of their respective owners. Use of this document constitutes acceptance of the Kaltura Terms of Use and Privacy Policy.

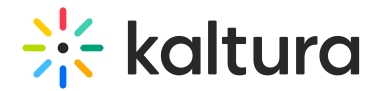

## Editor layout

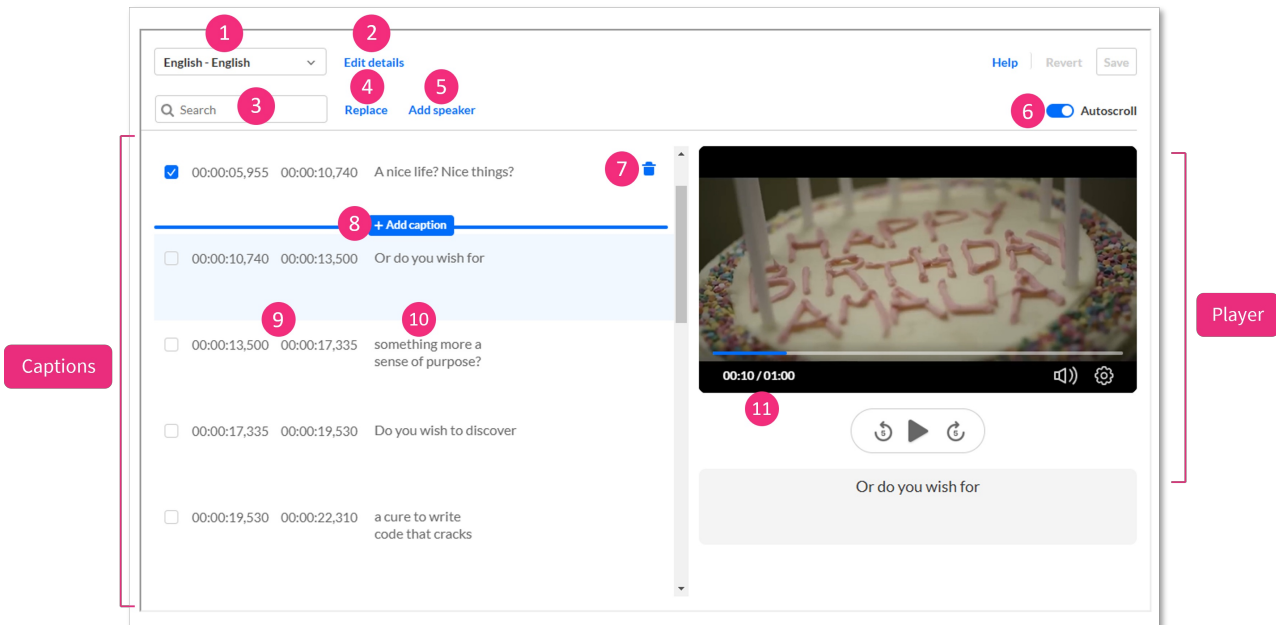

The editor has two main areas:

- **Captions panel** Displays the captions and the editing options, including the following:
	- Captions drop-down list (**1**) If there is more than one caption file for the entry, you can select a different caption file from the list.

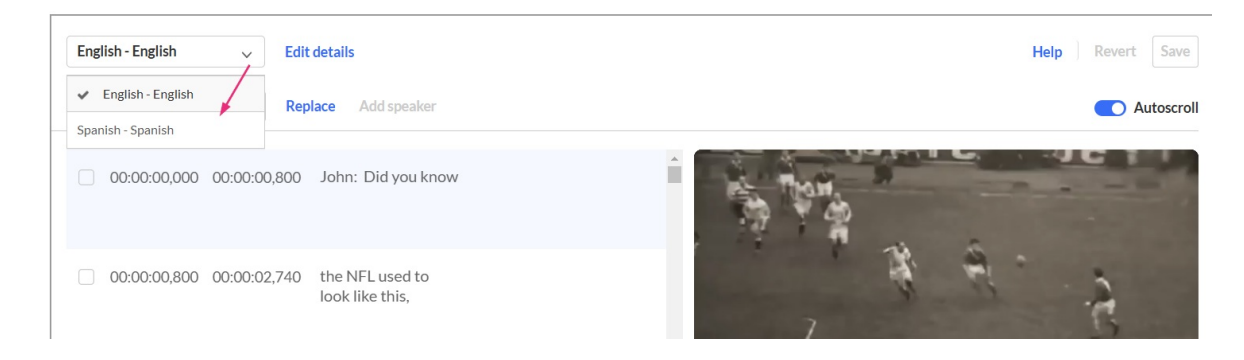

- Edit details (**2**) Click to change the caption's language, accuracy, and label.
- Search (**3**) Type a search term and hit 'enter' on your keyboard. The results are highlighted in each caption line, as shown in the image below.

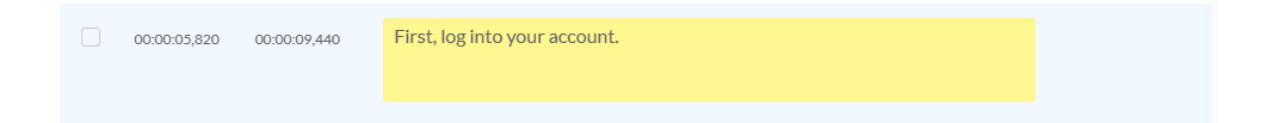

Replace (**4**) - Quickly find specific words or phrases in captions and replace them with new ones.

Copyright ©️ 2024 Kaltura Inc. All Rights Reserved. Designated trademarks and brands are the property of their respective owners. Use of this document constitutes acceptance of the Kaltura Terms of Use and Privacy Policy.

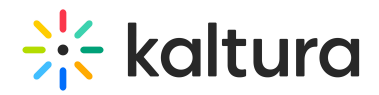

- Add speaker (**5**) Click to add a speaker's name.
- Autoscroll (**6**) Click to enable to auto-scroll captions as the media plays.
- Trash icon (**7**) Click to delete that caption line.
- Add caption line (**8**) Click to add a new line of text.
- Timestamp (**9**) Click to modify the time.
- Caption text (**10**) Click to modify the text.
- **Player panel** Displays the player (**11**), allowing you to sync the text with the audio and visuals in real-time to ensure each caption line accurately aligns with the on-screen content. Click on a caption line. The player jumps to the correct frame for the selected text as shown in the example below.

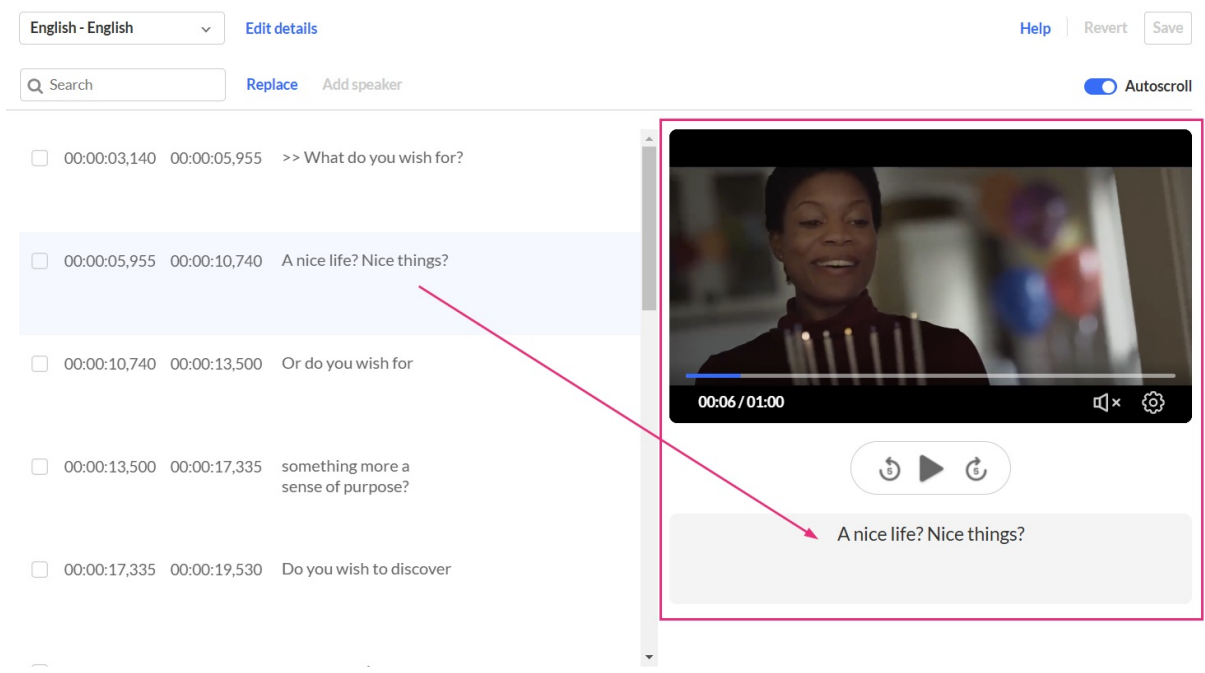

## Editing options

#### Edit caption details

1. Click on **Edit details** (**2**).

The Edit caption details screen displays. You can change the caption's language, accuracy, and label.

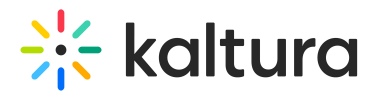

#### **Edit caption details**

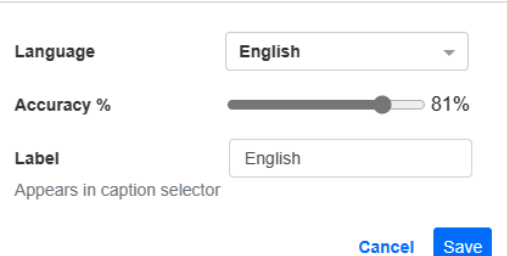

2. Click **Save**.

The information is immediately updated.

#### Find and replace text

1. Click **Replace**.

The 'find and replace' box displays.

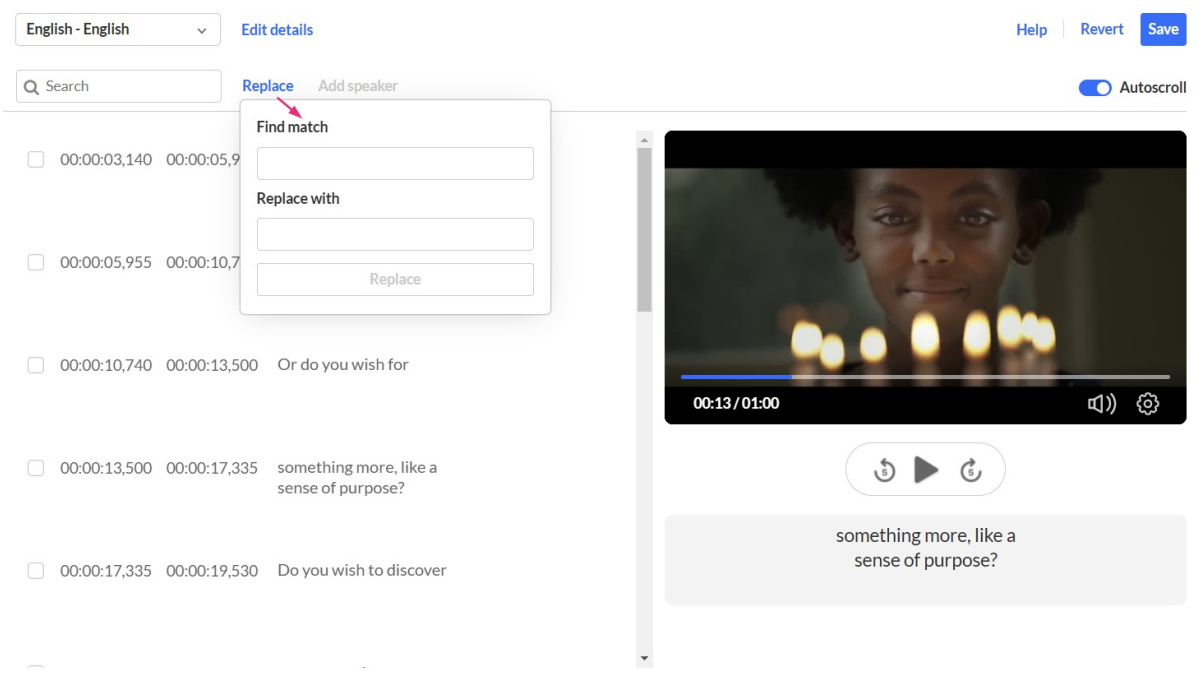

- 2. Enter the search term in the **Find match** field,
- 3. Enter the replacement term in the **Replace with** field.

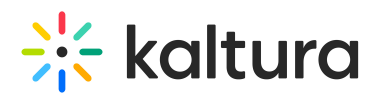

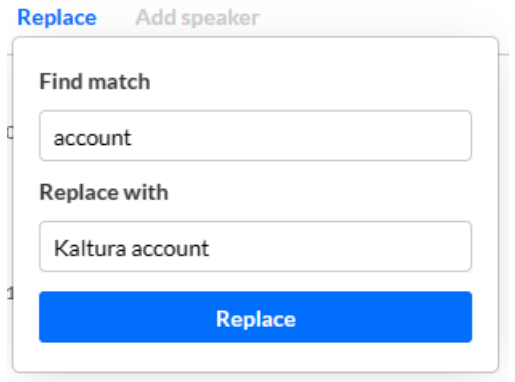

4. Click **Replace**.

The search term is replaced immediately.

#### Add speaker's name

1. Select the row(s) where you want to add the speaker's name, then click **Add speaker**.

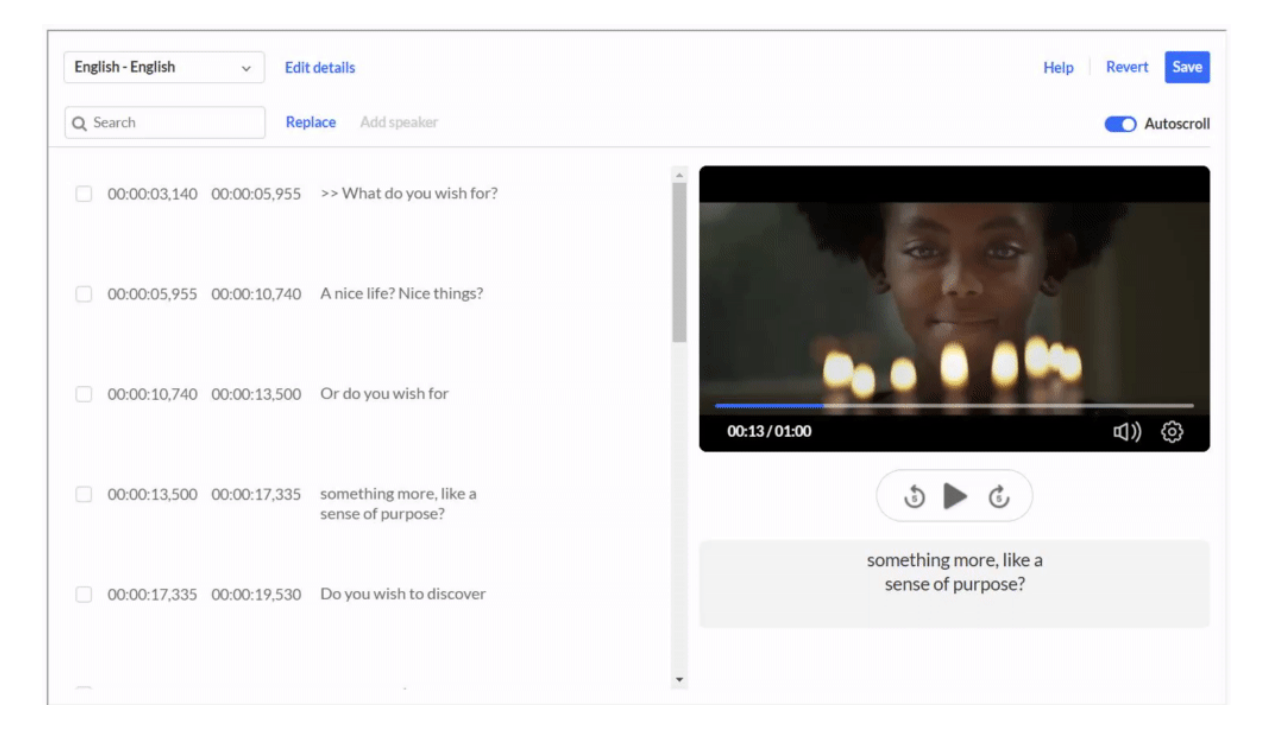

2. In the Add Speaker field, type the name, then click **Add Speaker**. The speaker's name is added at the beginning of each line. In the example below, John was added as the speaker for the selected line.

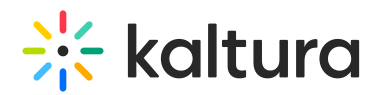

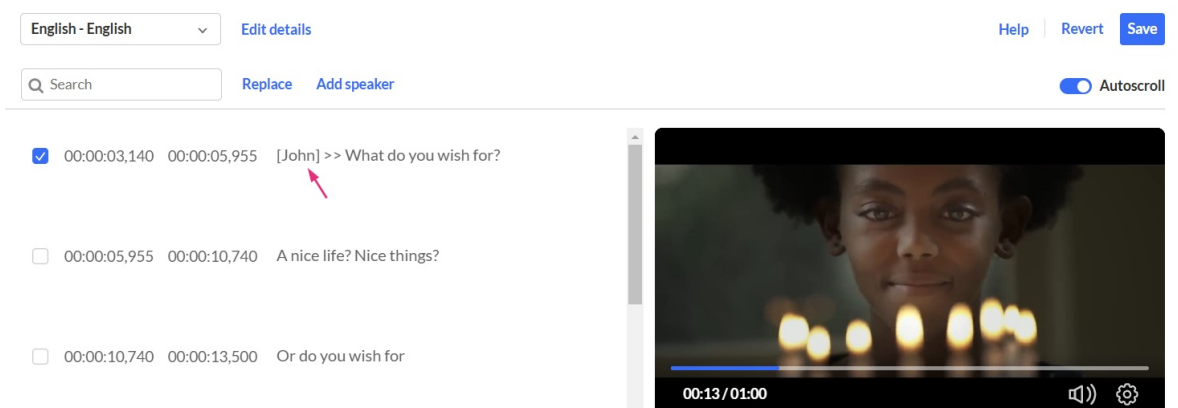

For general information about Kaltura's player, check out our article [Introduction](https://knowledge.kaltura.com/help/what-is-the-kaltura-player) to the Kaltura Player.

#### Add a caption line

1. Hover over the caption row (**8**) until you see **+ Add caption** and then click on it.

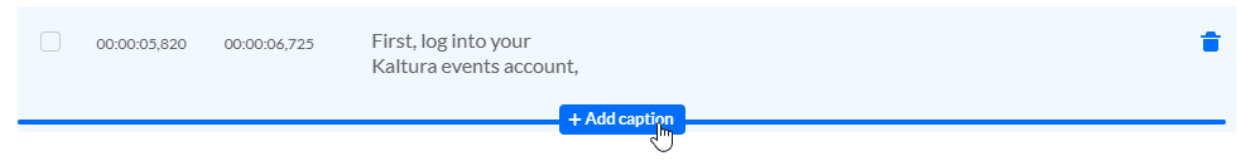

The caption is duplicated.

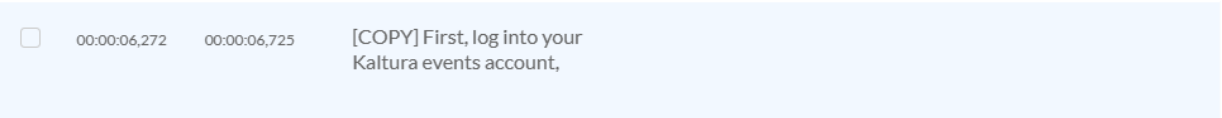

2. Click on the caption text to activate the text field, then modify the text as desired.

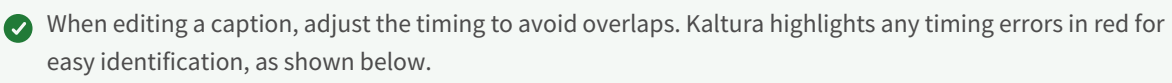

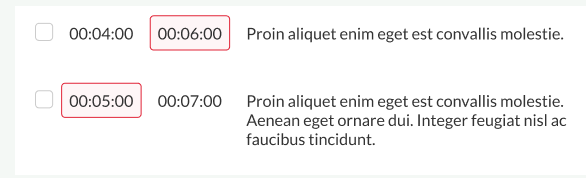

## Edit a caption line

1. Click on the caption text (**10**) to activate the text field, then modify the text as desired.

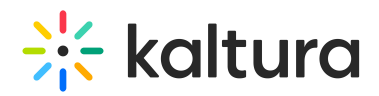

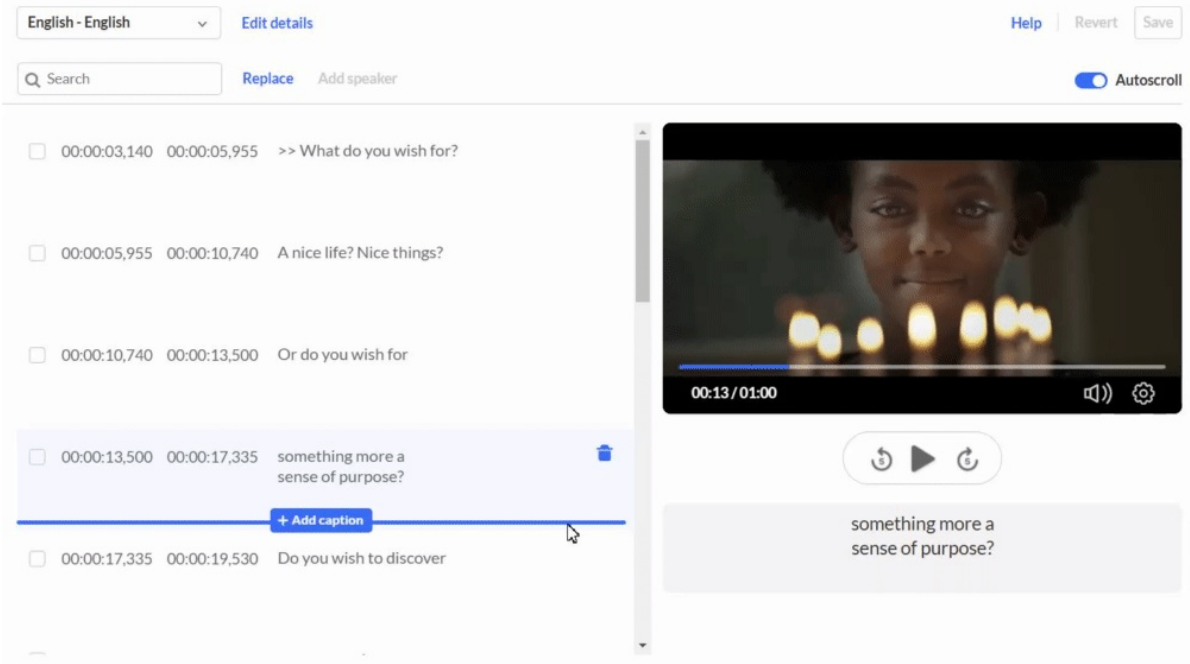

- 2. Edit the text as desired.
- 3. Click **Save**.

Support for dual screen

Kaltura supports dual screen inside the captions editor.

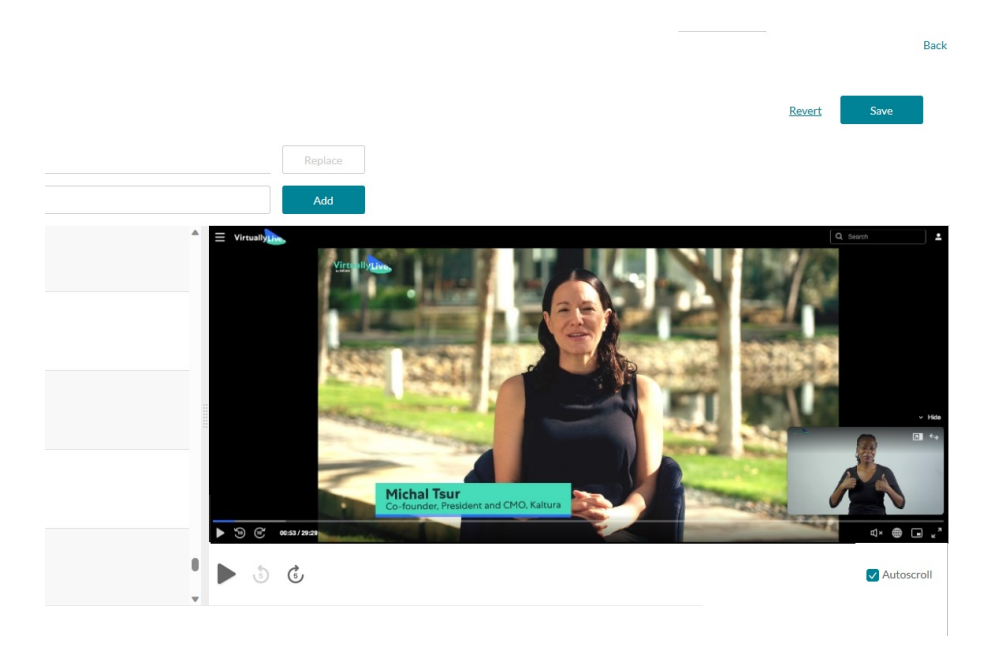